### **CLdN ro-ro SA | COBELFRET FERRIES NV**

# C.WEBO **WEB CLIENT AREA**

## 1. SAILING & BOOKING NEWS

STAY INFORMED ON THE SAILING & BOOKING NEWS PAGE

On the news page you find all news items that are relevant to you and your company. After you log on to C.WEB, the news page shows all *new* relevant news items for you. If there are no recent news items since the last time you logged in, this page will be skipped. You will be redirected to the search page. You can consult the *older* news flashes via the Sailing & Booking news menu item in the upper left corner of the screen.

# 2. SEARCH BOOKING INFO

TRACK YOUR CARGO VIA THE SEARCH PAGES

- **look-up bookings** with various search criteria
	- $\triangleright$  zoom in to cargo movements on booking level
	- $\geq$  zoom in to (customer/customs) hold and release history
- request to **resend PIN-code**
- **see added, deleted, transferred bookings** not yet confirmed by mail
- **look-up cargo on** a specific **terminal**
- **see** main terminal **movements** of a specific unit
- **look-up sailings** with various search criteria
	- $\triangleright$  zoom in to the bookings on sailing level

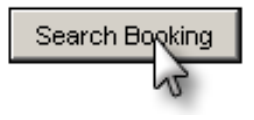

# 3. CREATE & FOLLOW UP BOOKING REQUESTS

CREATE AND FOLLOW UP ALL YOUR BOOKING REQUESTS ONLINE

Enter the details of your booking requests online! It is easy to create multiple requests in one go! Use templates for all recurring information!

After validation by the Shipping Line's Booking Agent, you see the feedback of your requests on the 'Booking Requests Feedback' page. Of course, you can still modify accepted and existing bookings or pending requests. All modifications will be validated again by the Booking Agent.

## 4. MOBILE CLIENT

#### CHECK YOUR CARGO ON YOUR SMART PHONE  $\rightarrow$  [m.cweb.lu](https://m.cweb.lu/)

The mobile client is a web application for a smart phone.

Your truck driver can easily check the status of a specific unit on his mobile phone. No more waiting time, no wasted kilometers.

There are two checks:

**1. Quick check if the unit can be delivered to the Terminal (Port of Exit)** Enter the Unit Number and directly press the Search button (without pin code).

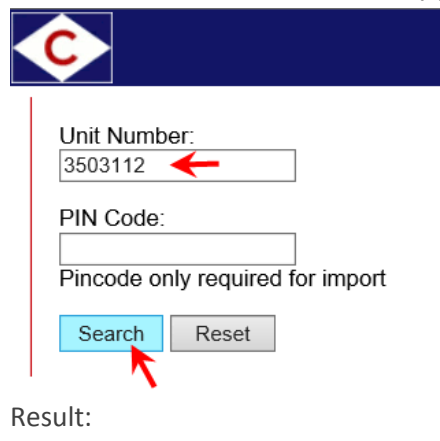

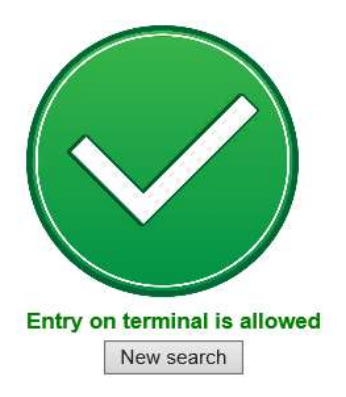

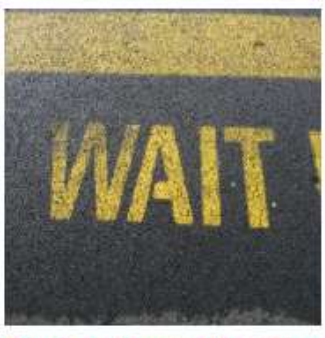

Entry on terminal is allowed from 02-10-2019 10:00 New search

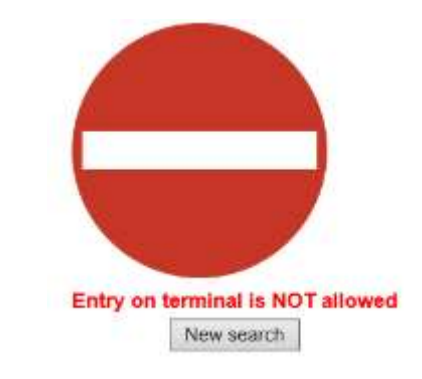

**2. Check the detailed status of a unit & check if pick up is allowed (Port of Entry)** Enter the Unit Number & PIN Code

Press the Search button

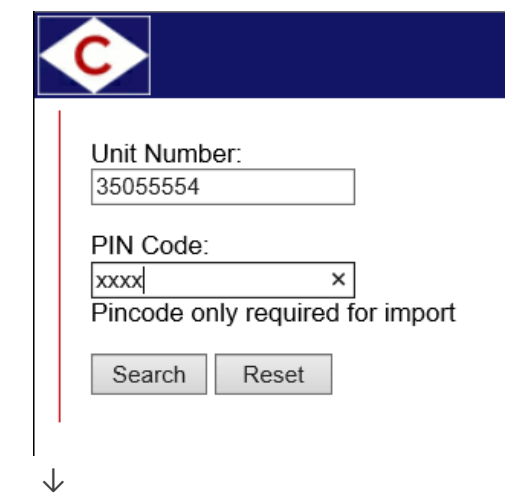

 The status, move history and holds are shown on your mobile phone. (If the unit has not arrived yet, the estimated arrival date and time of the unit will be shown)

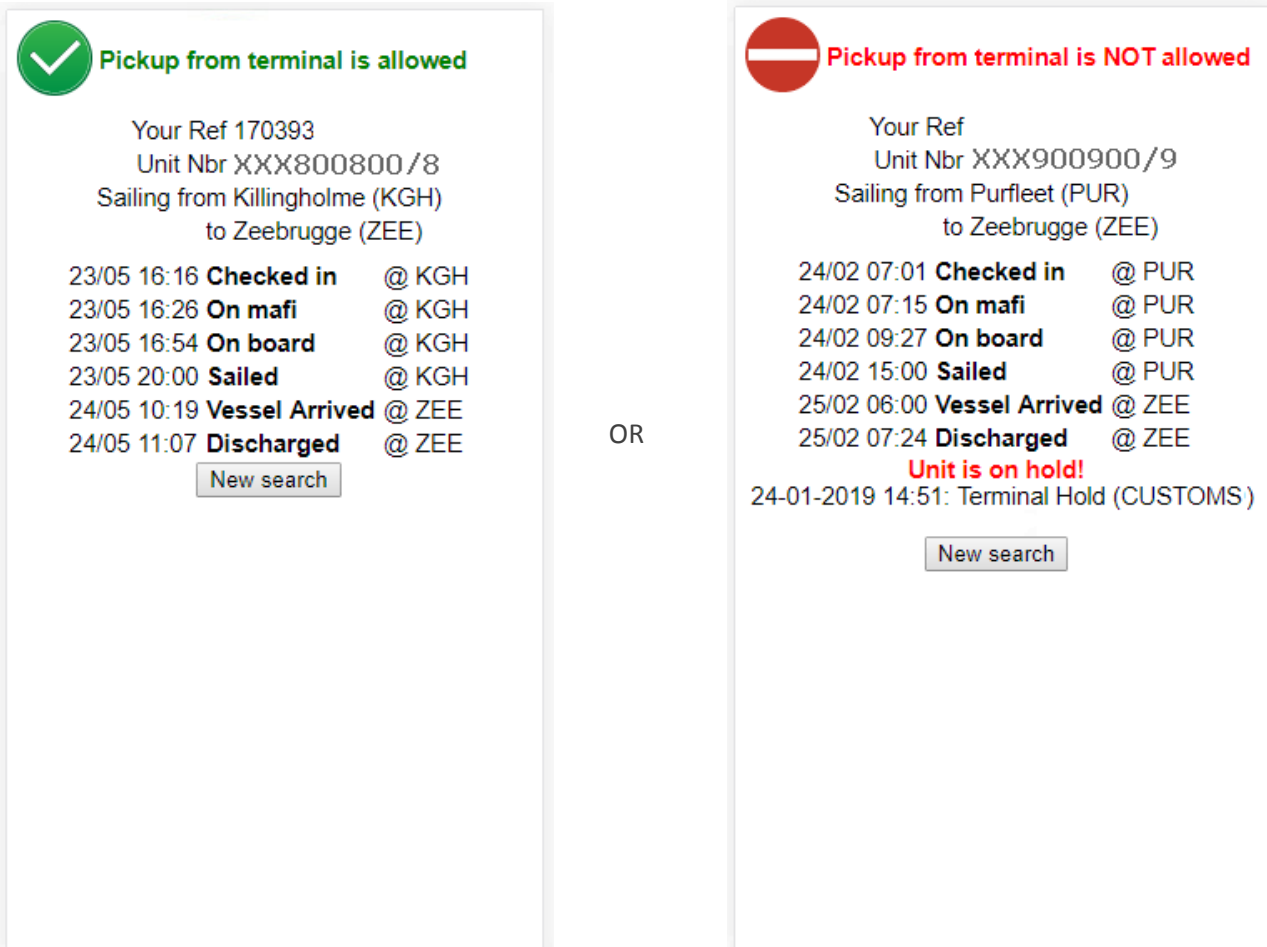

#### **HANDY**

Add a button to your home screen that looks just like an app icon and will launch that webpage directly.

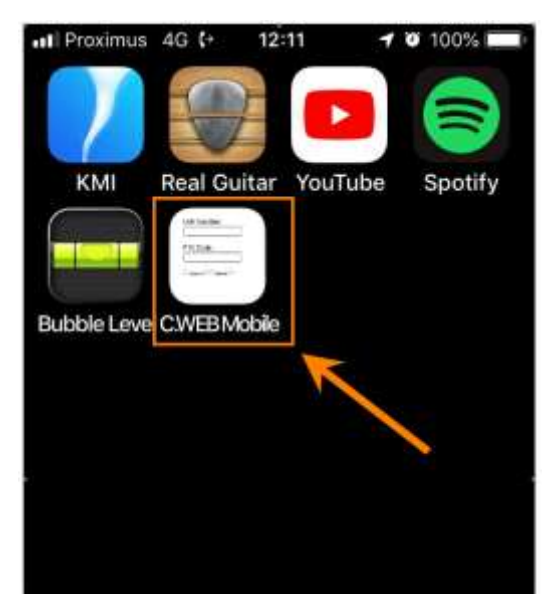

#### **HOW?**

- For iPhone:
	- 1. Open Safari
	- 2. Navigate to m.cweb.lu
	- 3. Tap the Share button at the bottom of the page  $\lceil \cdot \rceil$
	- 4. On the bottom row of icons, scroll over until you see "Add to Home Screen" and tap this.
	- 5. On the next screen, choose a name for the link on your home screen. You will see the link so you can confirm it, as well as the site's favicon that becomes its "app" icon.
	- 6. Now just tap the new app on your home screen
- For Android:
	- 1. Open Chrome
	- 2. Navigate to m.cweb.lu
	- 3. Then touch the overflow button :
	- 4. Select "Add to Home Screen" and press ADD
	- 5. Now just tap the new app on your home screen
- For Windows Phone:
	- 1. Open Internet Explorer
	- 2. Navigate to m.cweb.lu
	- 3. Then touch the overflow button
	- 4. Select "Pin to start"

## 5. MY SETTINGS

MANAGE YOUR OWN USER PROFILE SETTINGS

In the 'My Settings' page you can view and/or update your own profile settings.

If you want, you can change your password here.

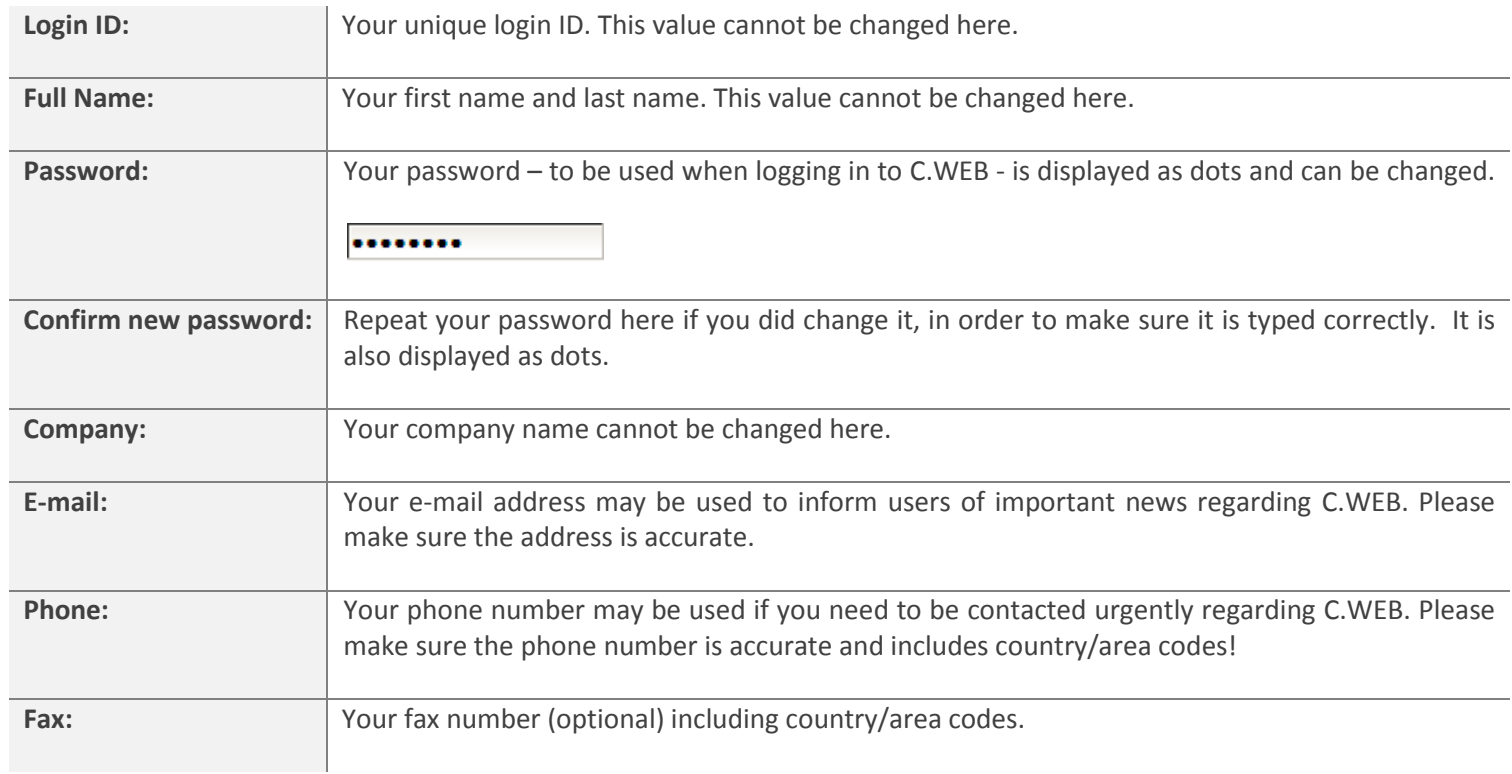